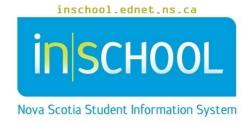

## Nova Scotia Public Education System

# Printing Documents in TIENET

**User Guide** 

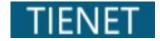

Revision Date: May 21, 2024

#### 1 Printing Documents in TIENET

#### PRINTING A SINGLE DOCUMENT

**Print** is one of the document features in TIENET. In the document, select the **Print** section:

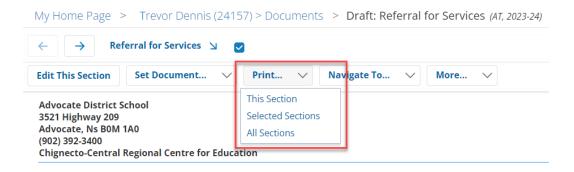

#### There are three options:

- **This Section** used for all documents except those with multiple sections (ex. Individual Program Plan).
- **Selected Sections** used when all or a portion of the document is to be printed.
- All Sections used when printing the full document containing multiple sections (ex. Individual Program Plan).

Click on **Print this document** after choosing one of the options above.

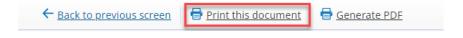

- Enter your printing specifications before clicking on **Print** button.
- To return to the document click on **Back to previous screen.**

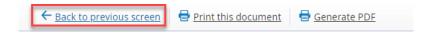

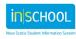

### 2. Bulk Printing

#### BULK PRINTING A SELECTION OF DOCUMENTS FROM A REPORT

Bulk printing is completed after generating a report. The example below is the "IPP Reports" Report.

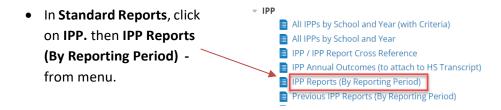

 Choose School Year From/School Year To and Reporting Period:, and click Update Report with Values.

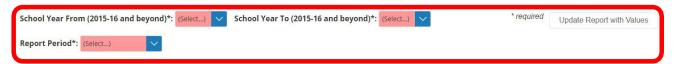

When the report appears, click on More... and choose Bulk-Print Setup or Bulk-Print Selected
Documents. Bulk-Print Setup allows to choose additional configuration settings prior to printing
the documents, but it is not a required step, so you can opt to click on Bulk-Print Selected
Documents right away.

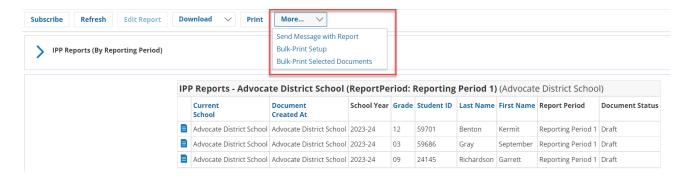

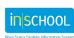

Click on the box of the documents you wish to bulk print (either all or some).

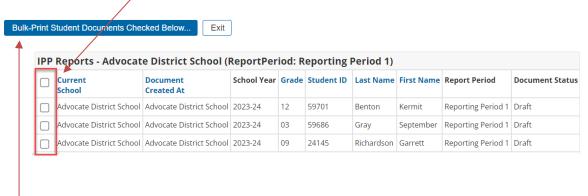

- Click Bulk-Print Student Documents Checked Below, then OK.
- Select the Sections to Print and choose the preferred Print Method, then OK.

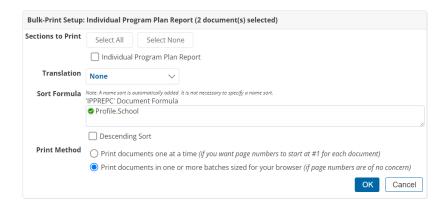

Click Print this document and documents will be sent to the Printer selected (PDF included).

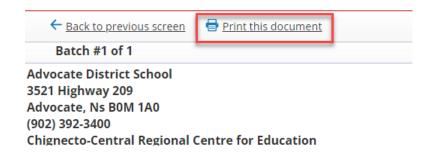

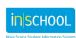